## Pacsoft Online med Brother TD-4000 och TD-4100N

Denna guide förutsätter att du redan har ett Pacsoft Online-konto, att du har den senaste versionen av Java installerat och aktiverat i din webbläsare. Och att du redan har installerat skrivardrivrutinen till din Brother TD-4000/TD-4100N samt att du använder etikettrullen Brother RD-102mm (artikelnummer RD-S01E2).

1. Logga in på Pacsoft Online och klicka sedan på fliken **Inställningar** i menyn till vänster.

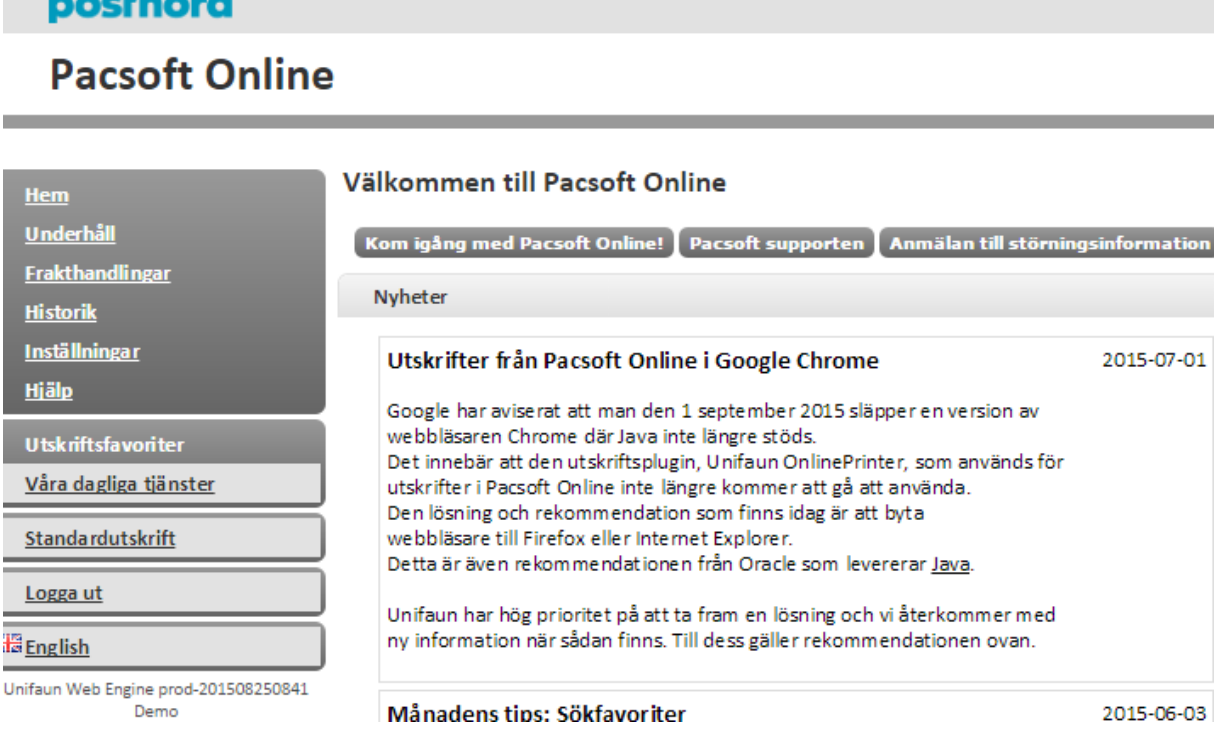

2. Klicka på **Utskriftshantering** och sedan på **Avancerade utskriftsinställningar** i den orange rutan i mitten "Unifaun OnlinePrinter".

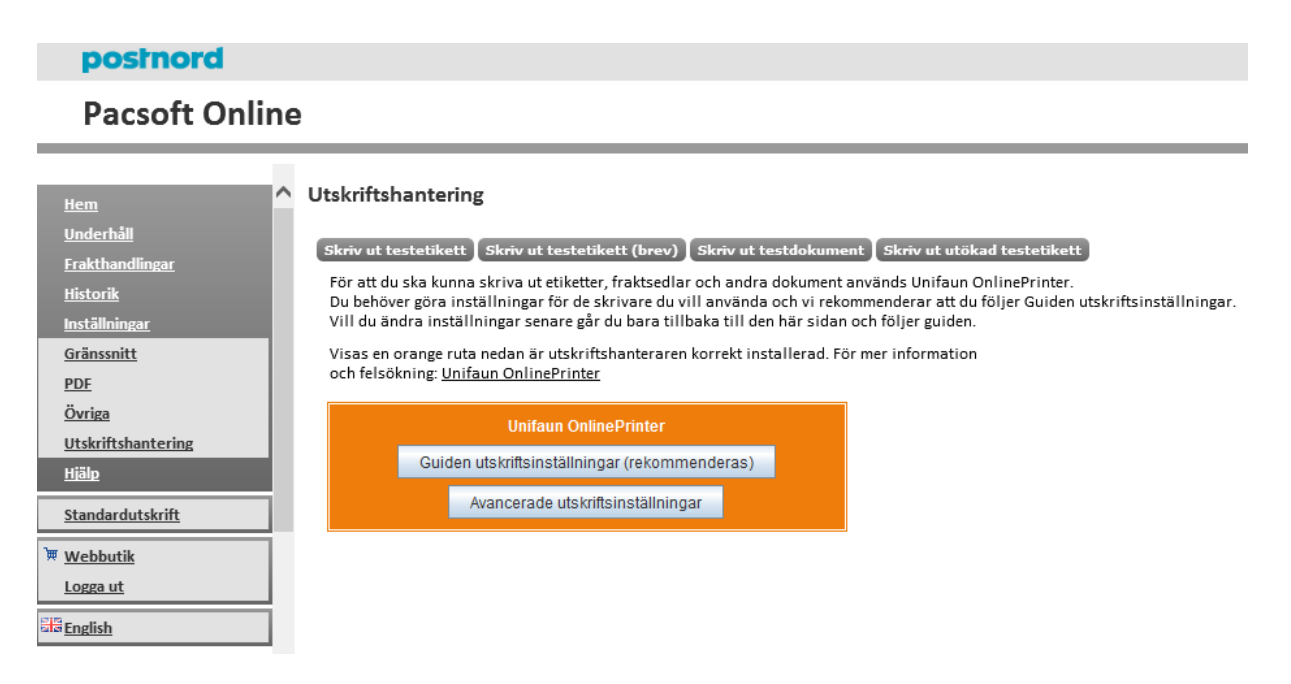

3. I dialogrutan **Utskriftsinställningar** klickar du på **Lägg till**, upp till höger.

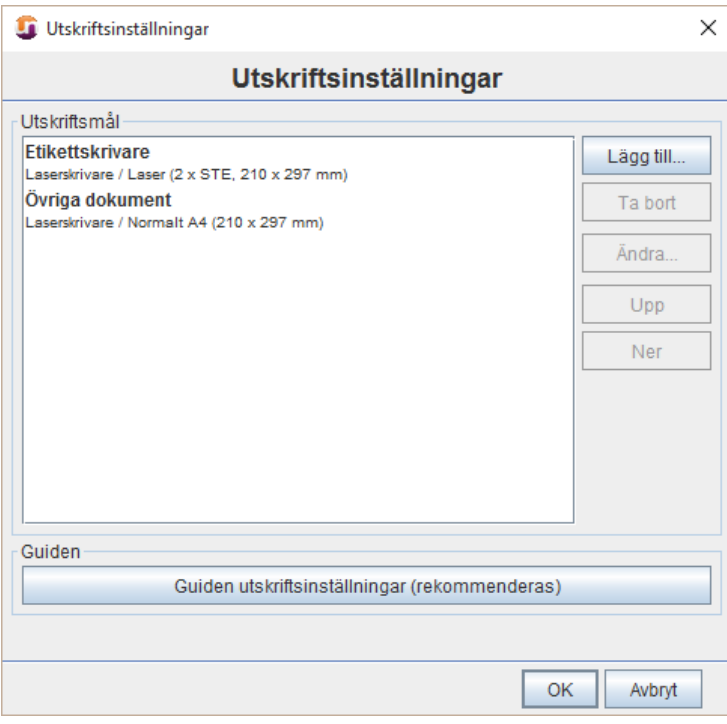

4. På fliken **Grunduppgifter** ändra följande uppgifter **Namn** till *Brother TD-4000* (eller annat önskat skrivarnamn), **Skrivartyp** till *Termoskrivare* och **Papperstyp** till *Termo (107 x 190 mm)*.

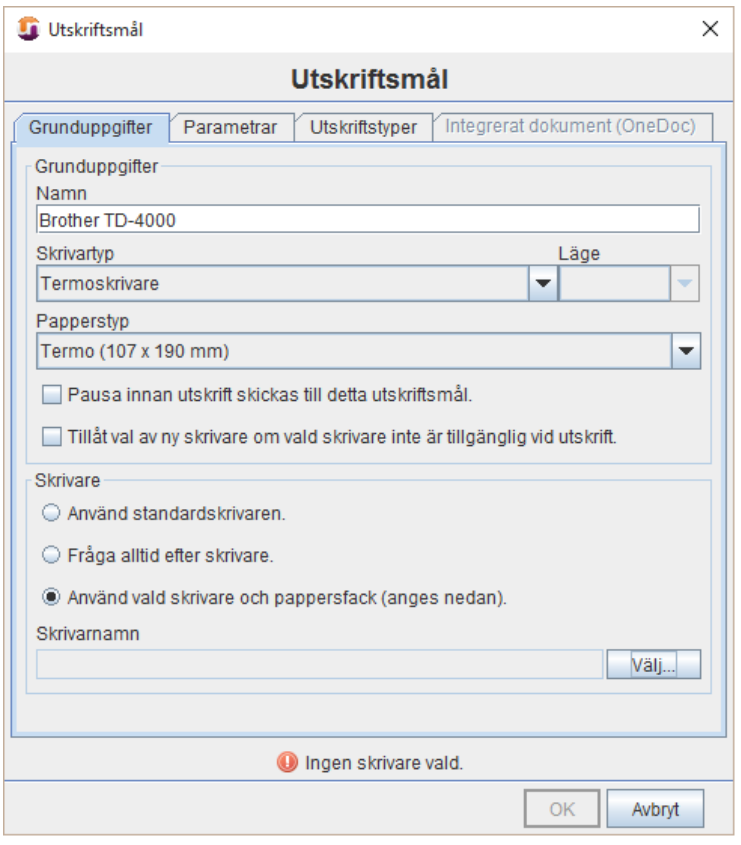

- 5. Pricka för **Använd vald skrivare och pappersfack (anges nedan)** och klicka sedan på **Välj** nere till höger.
- 6. I dialogrutan **Välj skrivare** väljer du din Brother TD-skrivare i rullgardinsmenyn **Välj en skrivare** och klickar sedan på **OK**.

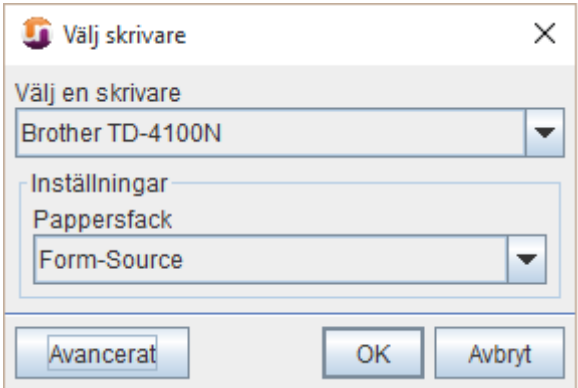

7. Klicka sedan på flike**n Parametrar** och skriv in 1,45 i rutan **Sidled (mm)** och 2,30 i rutan **Höjdled (mm)**, sätt **Rotera** till 180o och tryck på **OK**.

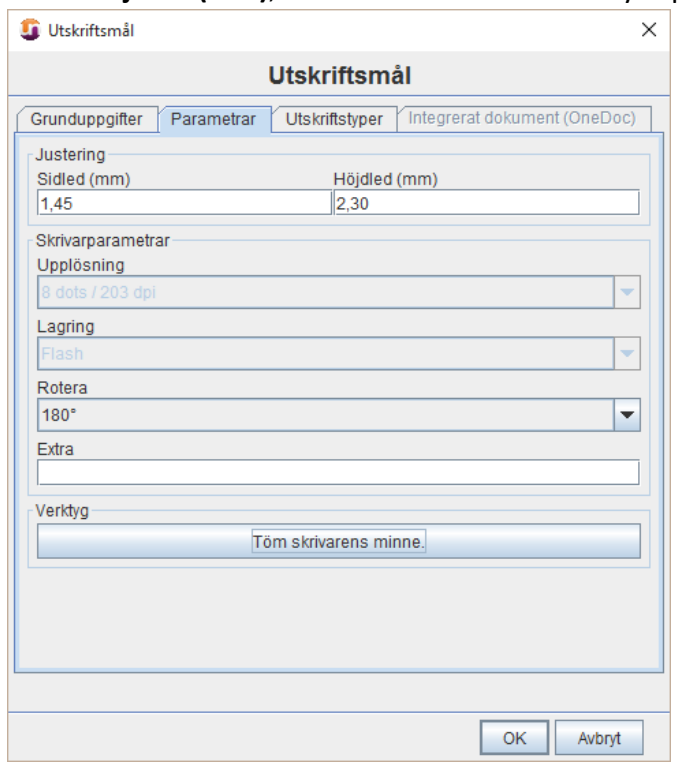

8. Ställ nu in din TD-4000/TD-4100N som standardskrivare för fraktsedlarna i dialogrutan Utskriftsinställningar. Klicka på knappen **Upp** för att sätta din TD-skrivare som Utskriftsmål 1 (överst i denna lista). Klicka sedan på **OK**.

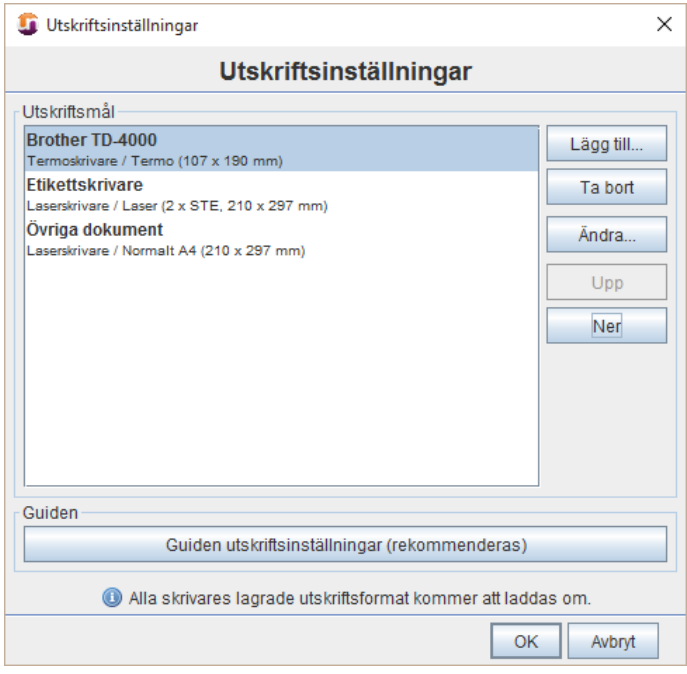

9. Klicka sedan på Standardutskrift och skriv ut din fraktsedlar.